## HP LaserJet Série M9040/9050 MFP Guia de referência rápida

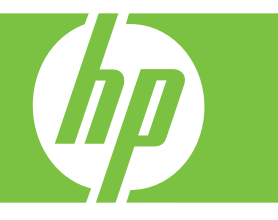

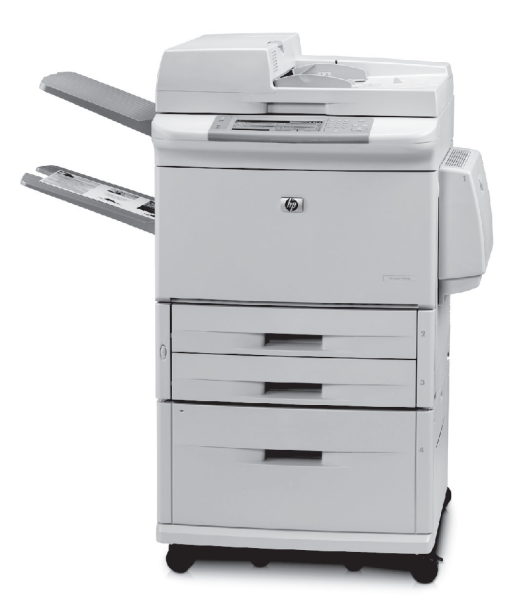

Como fazer:

Cópia

**Envio digital** 

Fax

## Armazenamento de trabalho

www.hp.com/support/ljm9040mfp www.hp.com/support/lim9050mfp www.hp.com/go/usemyMFP

# Resumo da referência rápida

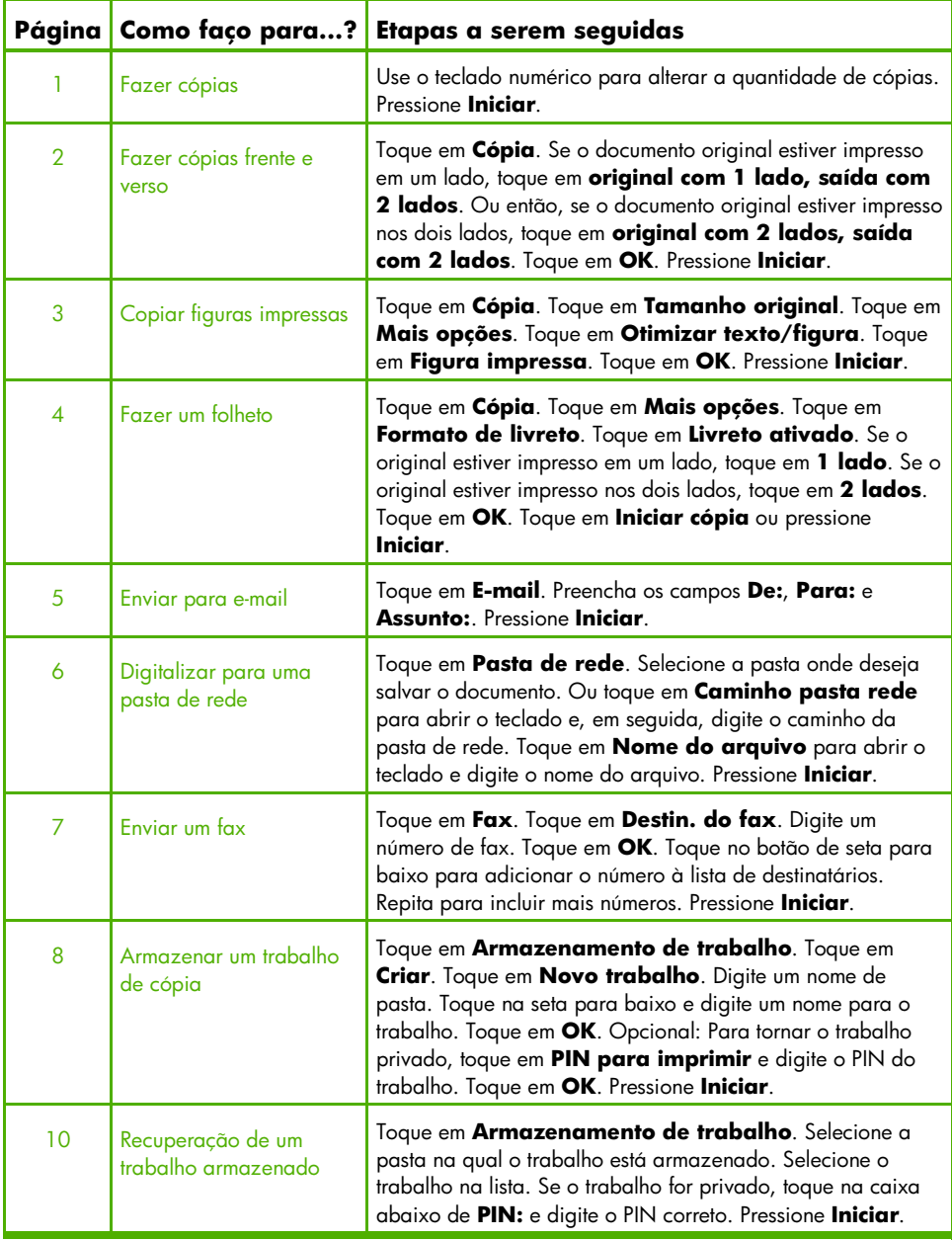

## Fazer cópias

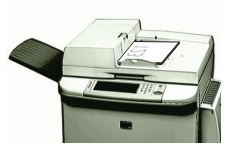

#### Etapa 1

Coloque o original com a face voltada para baixo no alimentador de documentos ou com a face voltada para baixo no vidro.

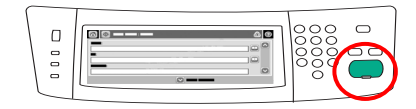

### Etapa 3

Pressione **Iniciar**.

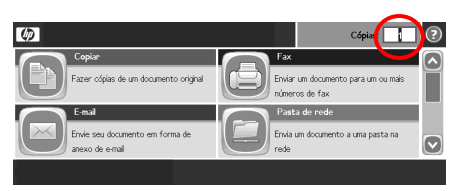

## Etapa 2

Use o teclado numérico para alterar a quantidade de cópias.

## Fazer cópias frente e verso

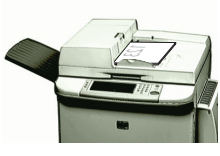

## Etapa 1

Coloque o original com a face voltada para baixo no alimentador de documentos ou com a face voltada para baixo no vidro.

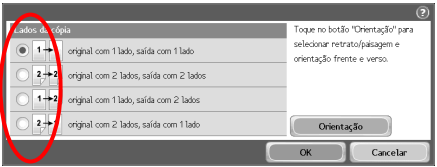

#### Etapa 4

Se o documento original estiver impresso em um lado, toque em **original com 1 lado, saída com 2 lados**. Se o documento original estiver impresso nos dois lados, toque em **original com 2 lados, saída com 2 lados**. Toque em **OK**.

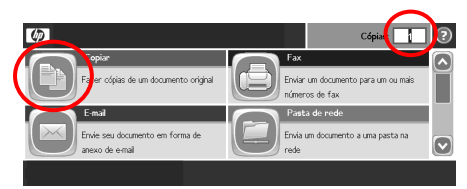

## Etapa 2

Use o teclado numérico para alterar a quantidade de cópias. Toque em **Cópia**.

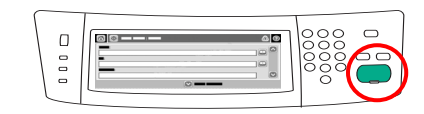

#### Etapa 5

Pressione **Iniciar**.

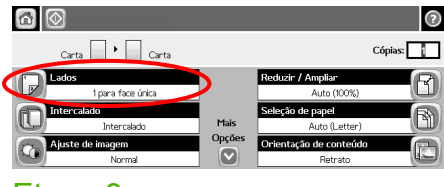

## Etapa 3

Toque em **Lados**.

## Copiar figuras impressas

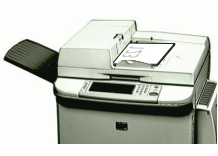

## Etapa 1

Coloque o original com a face voltada para baixo no alimentador de documentos ou com a face voltada para baixo no vidro.

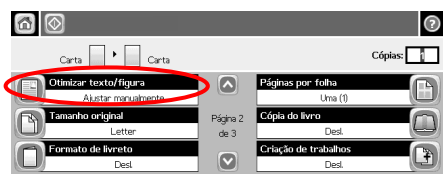

#### Etapa 4

Toque em **Otimizar texto/figura**.

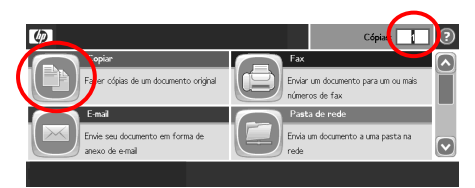

## Etapa 2

Use o teclado numérico para alterar a quantidade de cópias. Toque em **Cópia**.

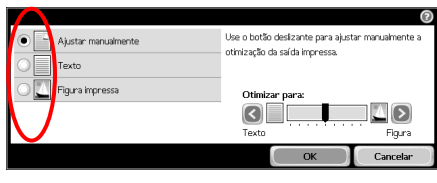

### Etapa 5

Toque em **Figura impressa**.

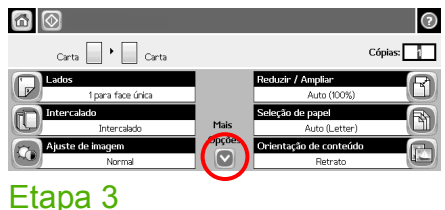

Toque em **Mais opções**.

## $\begin{array}{c} 0 & 0 & 0 \\ 0 & 0 & 0 \end{array}$  $\circ$

#### Etapa 6

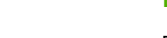

## Fazer um folheto

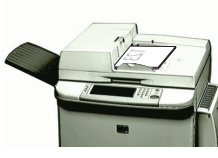

## Etapa 1

Coloque o original com a face voltada para baixo no alimentador de documentos.

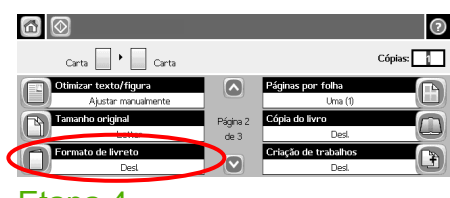

#### Etapa 4

Toque em **Formato de livreto**.

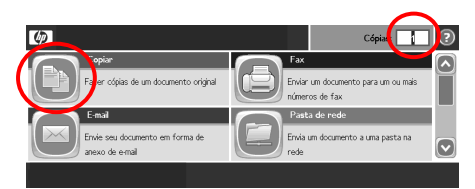

## Etapa 2

Use o teclado numérico para alterar a quantidade de cópias. Toque em **Cópia**.

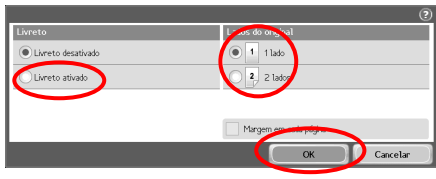

## Etapa 5

Toque em **Livreto ativado**. Se o original estiver impresso em um lado, toque em **1 lado**. Se o original estiver impresso nos dois lados, toque em **2 lados**. Toque em **OK**.

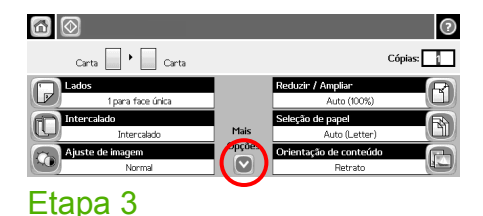

#### $\Box$  $\circ$  $00000$

#### Etapa 6

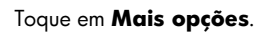

## Enviar para e-mail

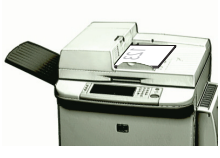

### Etapa 1

Coloque o original com a face voltada para baixo no alimentador de documentos ou com a face voltada para baixo no vidro.

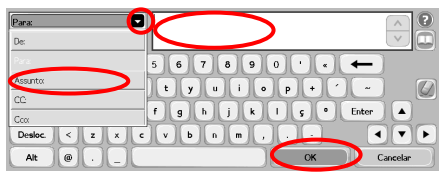

#### Etapa 4

Digite o endereço de e-mail. Toque na seta para baixo junto a **Para**. Toque em **Assunto** e digite o texto. Toque em **OK**.

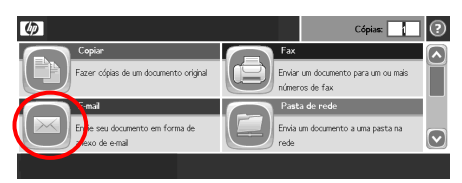

## Etapa 2

Toque em **E-mail**. Se for solicitado, digite seu nome de usuário e senha.

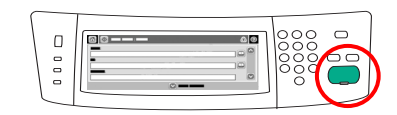

#### Etapa 5

Pressione **Iniciar**.

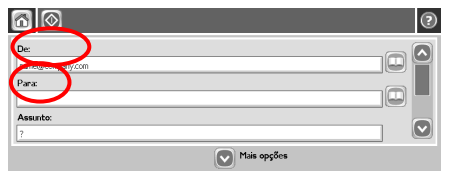

## Etapa 3

Toque no campo **De** e digite seu endereço de e-mail. Toque no campo **Para**.

## Digitalizar para uma pasta de rede

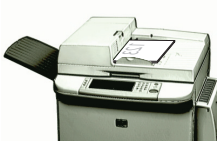

## Etapa 1

Coloque o original com a face voltada para baixo no alimentador de documentos ou com a face voltada para baixo no vidro.

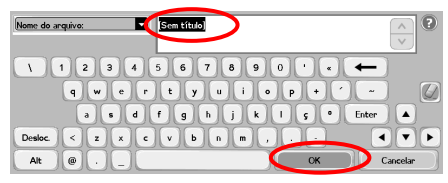

#### Etapa 4

Toque em **Nome do arquivo** para abrir o teclado e digite o nome do arquivo. Toque em **OK**.

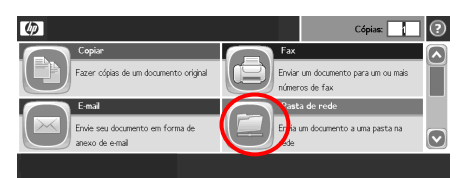

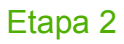

Toque em **Pasta de rede**.

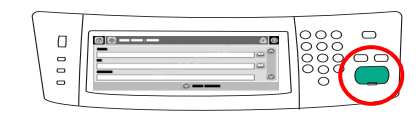

Etapa 5

Pressione **Iniciar**.

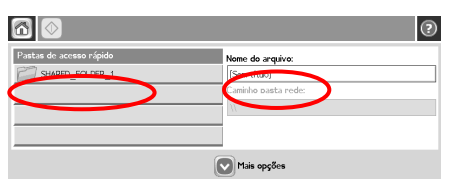

## Etapa 3

Selecione a pasta onde deseja salvar o documento. Ou toque em **Caminho pasta rede** para abrir o teclado e, em seguida, digite o caminho da pasta de rede. Toque em **OK**.

## Enviar um fax

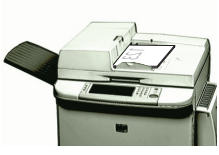

## Etapa 1

Coloque o original com a face voltada para baixo no alimentador de documentos ou com a face voltada para baixo no vidro.

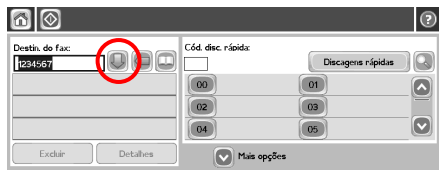

#### Etapa 4

Toque no botão de seta para baixo para adicionar o número à lista de destinatários. Repita para incluir mais números.

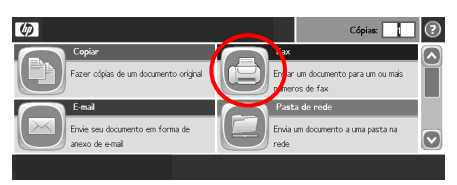

## Etapa 2

Toque em **Fax**. Se for solicitado, digite seu nome de usuário e senha.

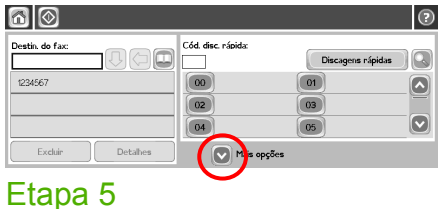

Toque em **Mais opções**. Verifique se as configurações correspondem com seu original.

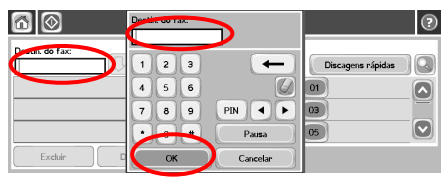

#### Etapa 3

Toque em **Destin. do fax**. Digite um número de fax. Toque em **OK**.

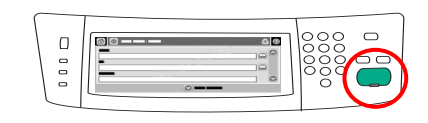

#### Etapa 6

# Armazenar um trabalho de cópia

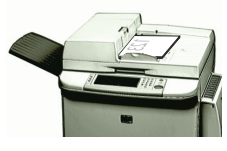

## Etapa 1

Coloque o original com a face voltada para baixo no alimentador de documentos ou com a face voltada para baixo no vidro.

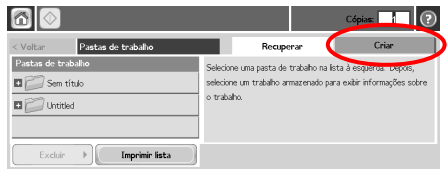

## Etapa 3

Toque em **Criar**.

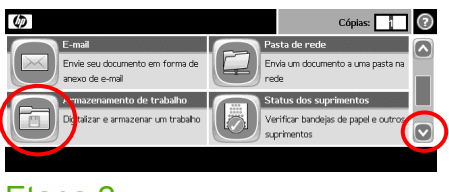

#### Etapa 2

Role a tela e toque em **Armazenamento de trabalho**.

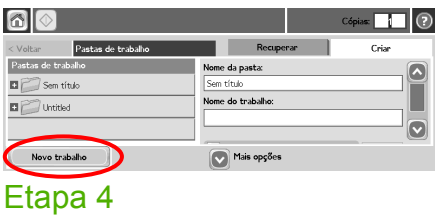

Toque em **Novo trabalho**.

# Armazenar um trabalho de cópia (continuação)

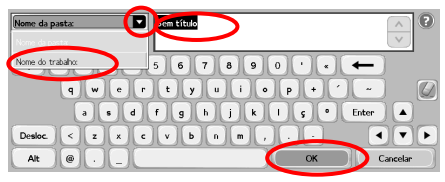

#### Etapa 5

Digite um nome para a pasta. Toque na seta para baixo junto a **Nome da pasta**. Toque em **Nome do trabalho** e digite um nome para o trabalho. Toque em **OK**.

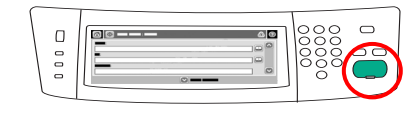

## Etapa 7

Pressione **Iniciar**. O trabalho ficará salvo no produto até que você o exclua.

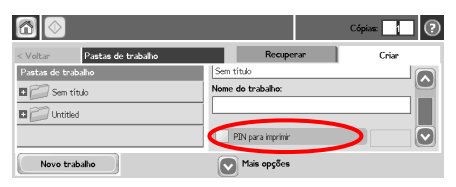

#### Etapa 6

Opcional: Para tornar o trabalho privado, toque em **PIN para imprimir** e digite o PIN do trabalho. Toque em **OK**.

# Recuperar um trabalho armazenado

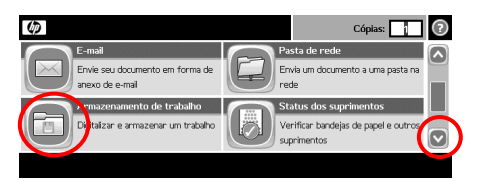

## Etapa 1

Role a tela e toque em **Armazenamento de trabalho**.

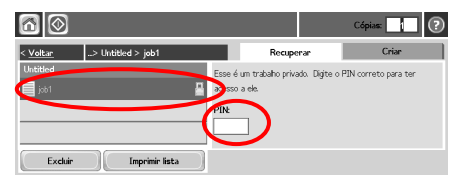

### Etapa 3

Selecione o trabalho na lista. Se o trabalho for privado, toque na caixa abaixo de **PIN:** e digite o PIN correto.

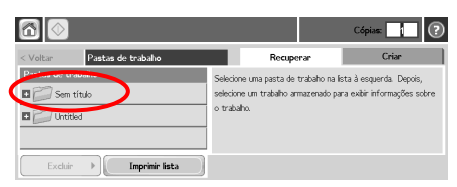

## Etapa 2

Selecione a pasta na qual o trabalho está armazenado.

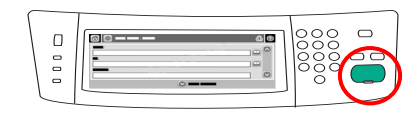

## Etapa 4

www.hp.com 11

#### www.hp.com

www.hp.com 13

© 2008 Hewlett-Packard Development Company, L.P.

www.hp.com

É proibida a reprodução, adaptação ou tradução sem o consentimento prévio por escrito, exceto conforme permitido pelas leis de copyright.

As informações contidas aqui estão sujeitas à alteração sem aviso.

As únicas garantias para os produtos e serviços HP estão estipuladas nas declarações de garantia expressa que acompanham tais produtos e serviços. Nada neste documento deve ser interpretado como constituição de garantia adicional. A HP não será responsável por erros ou omissões técnicas ou editoriais contidos aqui.

#### Recursos

As informações de suporte ao produto estão disponíveis no endereço www.hp.com/support/ljm9040mfp ou www.hp.com/support/ljm9050mfp.

- Guia do usuário
- Ajuda para o trabalho
- Procedimentos animados

Simulações de MFP no site da HP chamado Uso da Minha MFP:

■ www.hp.com/go/usemymfp

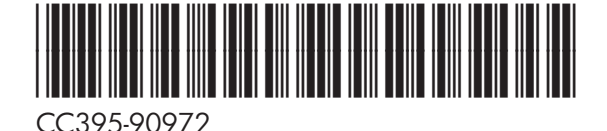

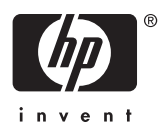